# Web 教務システム (成績報告·受講者データダウンロード) 操作説明書

 $2020.4.1.$  (第8版)

## 同志社女子大学 教 務 課

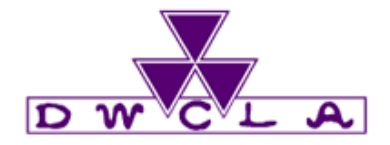

## 目次

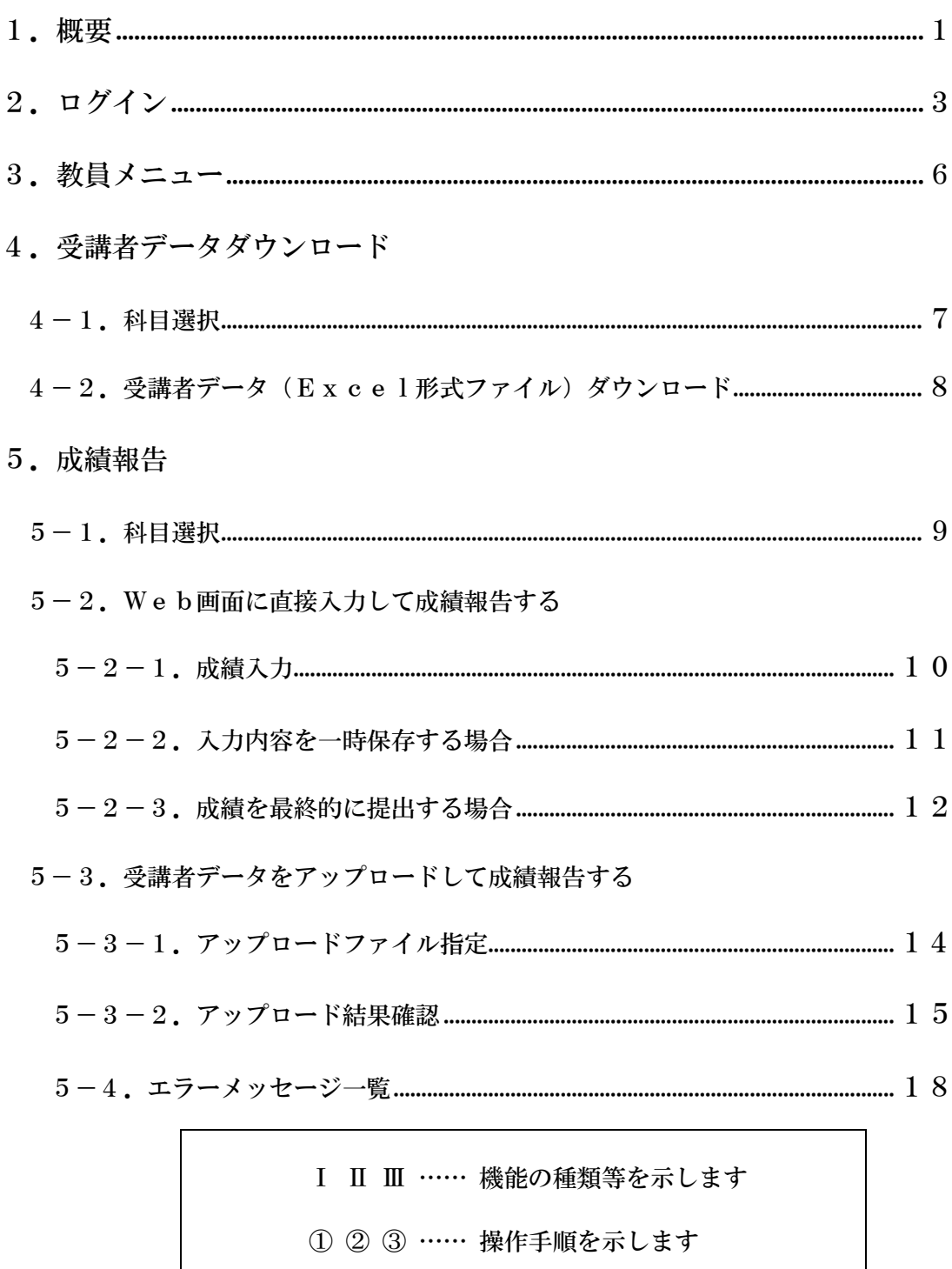

## ※注意事項※

受講者データや採点、成績に関する個人情報(これらのデータを保存した USB メモ リなど記憶媒体)や、Web成績報告時に配布するユーザID、パスワードの管理には 十分ご注意ください。もし万一紛失等された場合は、教務課(京田辺)までご連絡を お願いいたします。

尚、お電話·Eメールでのパスワード照会にはお答えいたしかねますので、ご了承願 います。

ユーザID、パスワードは、当該年度有効となります。

そのため、春学期に続いて秋学期も継続して科目をご担当いただく場合は、春学期科 目の成績報告終了後も本ユーザID/パスワードを処分せずに保管してください。

## 1.概要

●成績報告の入力方法●

成績入力方法は以下の2種類です。いずれかの方法で成績を入力してください。

- ・Web画面に直接入力 本システム上の画面に直接成績を入力する方法。
- ・一括アップロード 科目ごとにダウンロードしたExcel形式の「受講者データ」に成績を入力し、そのファイルを アップロードする方法。

入力が終わった後は、科目ごとに [≫提出内容を確認する] ボタンを順に押し、提出を完了して ください。

最終的に[≫この内容を提出する]ボタンを押さなければ、提出されたことにはなりません。

- ●システム休止期間●
	- ・各年度、各学期の成績入力・提出可能期間及び本システム運用期間は別途お知らせします。 期間中は平日・休日に関わらず、成績入力・提出が可能ですが、毎日、午前4:00~5:00は システムが停止するため、成績入力・提出ができません。
	- ・タブレット型パソコンやスマートフォンからのアクセスは絶対にしないでください。
	- ・Macについては、SAFARIにて動作確認済みです。
	- ・無操作時間が約1時間を超えると、自動的に接続が切れ、作業途中の内容がすべて消去されます。
- ●特殊な科目の成績●
	- 1) 追試験成績

## 追試験受験者専用の成績入力画面はありません。

追試験を受験していない学生と同じ入力画面又は受講者データに、追試験受験者の最終の総合成 積を入力してください。定期試験を実施される科目は「追試験実施なし」の連絡があるまでは、 成績報告を完了しないでください。追試験有無については、原則メールにて連絡いたします。

- 2) 集中講義科目(成績報告期限後に授業が実施される科目)の成績 当該科目の成績入力及び提出可能期間については、教務課より個別に連絡します。
- 3) 役職者名で成績が提出される科目 学科主任等が役職者として成績報告者となっている科目については、別途、役職者用のユーザ ID・ パスワードを配布します。
- 4) 成績副担当者

成績副担当者は、紙による成績報告書(副)にご記入の上、提出してください。 (成績(主)担当者は、Web教務システムで総合成績を入力し、提出してください。)

## ■受講者データダウンロード、成績報告の操作方法の概要は、次のとおりです。

## <Ⅰ ログイン >

Ⅰ- ① 図1からログインする →図2が表示される

## <Ⅱ 受講者データダウンロード>

- Ⅱ- ① 図2で「成績報告/受講者データダウンロード | ボタンをクリック →図3が表示される Ⅱ- 2 図3でダウンロードしたい科目のダウンロード欄にある■をクリック →図4が表示される Ⅱ- ③ 図4でファイル名をクリック → → → → → → → → → → → → 図5が開く
- Ⅱ- ④ 任意のファイル名に変更し保存する → → → →ダウンロード完了

## <II 成績報告 (Web 画面に直接入力する場合) >

- Ⅲ- ① 図2で 成績報告/受講者データダウンロード ボタンをクリック →図3が表示される
- Ⅲ- ② 図3で成績報告する科目の ■■■ ボタンをクリック → → → → 図6が表示される
- Ⅲ- ③ 図6で受講者全員の総合成績を入力し、入力内容に間違いなければ、 提出内容を確認する ボタンをクリック →図9が表示される
- Ⅲ- ④ 図9で入力した成績に間違いがないか最後にもう一度よく確認し、 問題なければ この内容を提出する ポタンをクリック → →図 10 が表示される ※「以下の成績の提出が完了しました。」と表示されれば、成績報告作業は完了です。

## <Ⅳ 成績報告(一括アップロードする場合)>

Ⅳ- ① Ⅱでダウンロードした Excel 形式の受講者データの総合成績欄(K 列) に成績を入力し Excel ファイルを上書き保存する Ⅳ- ② 図3でアップロードしたい科目のアップロード欄にある をクリック →図 11 が表示される Ⅳ- ③ 図 11 で 参照 ボタンをクリックしてⅣ-①で保存したファイルを 指定し アップロード ボタンをクリック → → →図 12 が表示される **W- ④ 図 12 で → 覧画面へ戻る ボタンをクリック → → → → → 図3が表示される** N- 6 図3で先ほどアップロードした科目の ■■ ボタンをクリック →図6が表示される Ⅳ- ⑥ 図6ですでに入力されている成績で間違いなければ、 │提出内容を確認する オボタンをクリック → →図9が表示される Ⅳ- ⑦ 図9で入力された成績に間違いがないか最後にもう一度よく確認し、 問題なければ この内容を提出する ポタンをクリック → →図 10 が表示される

※「以下の成績の提出が完了しました。」と表示されれば、成績報告作業は完了です。

## <Ⅴ 提出済み成績の確認・保存>

- Ⅴ- ① 成績報告の提出完了後、Ⅱと同様の手順で受講者データをダウンロードする
- Ⅴ- ② Ⅲ-①、②の手順で図6を表示させ確認する(確認できる期間に限りがあります)

## 2.ログイン

下記の方法により、本学公式 Web サイト(https://www.dwc.doshisha.ac.jp/)より、Web教務システム 成績報告のログイン画面に入ります。

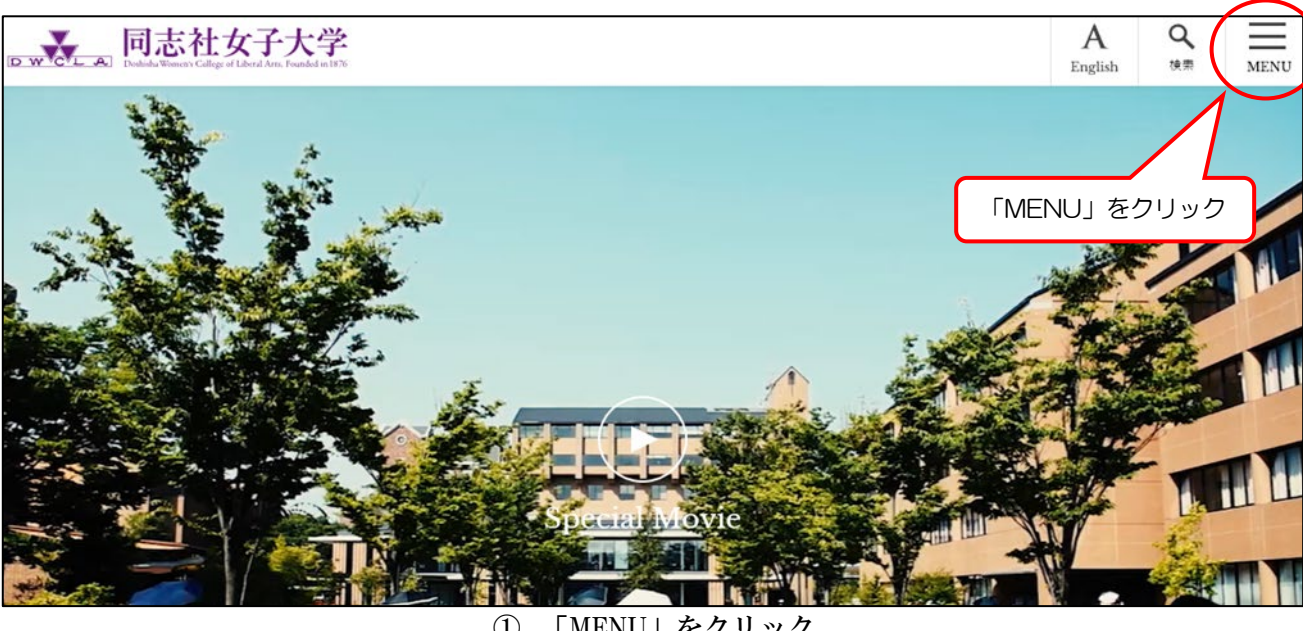

① 「MENU」をクリック

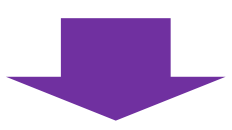

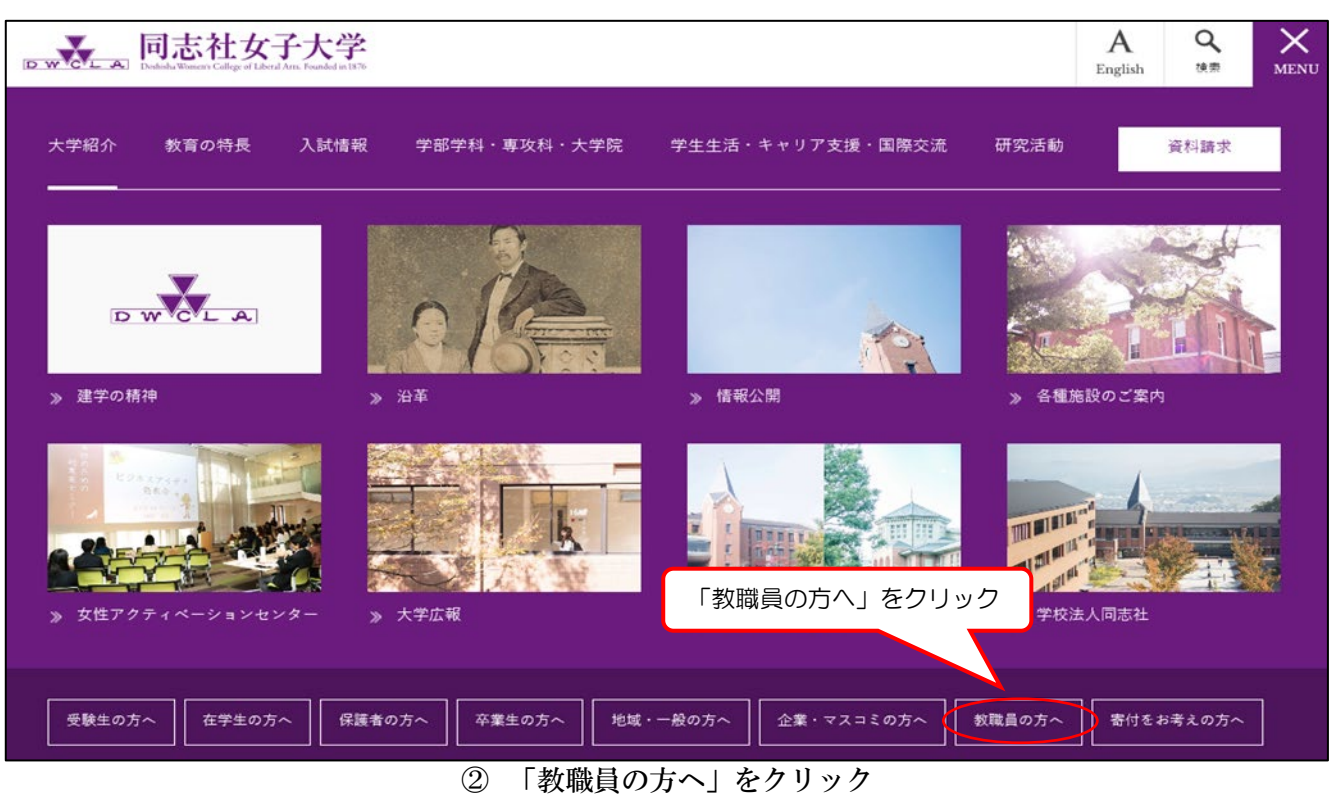

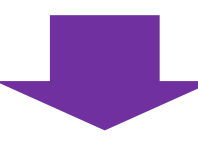

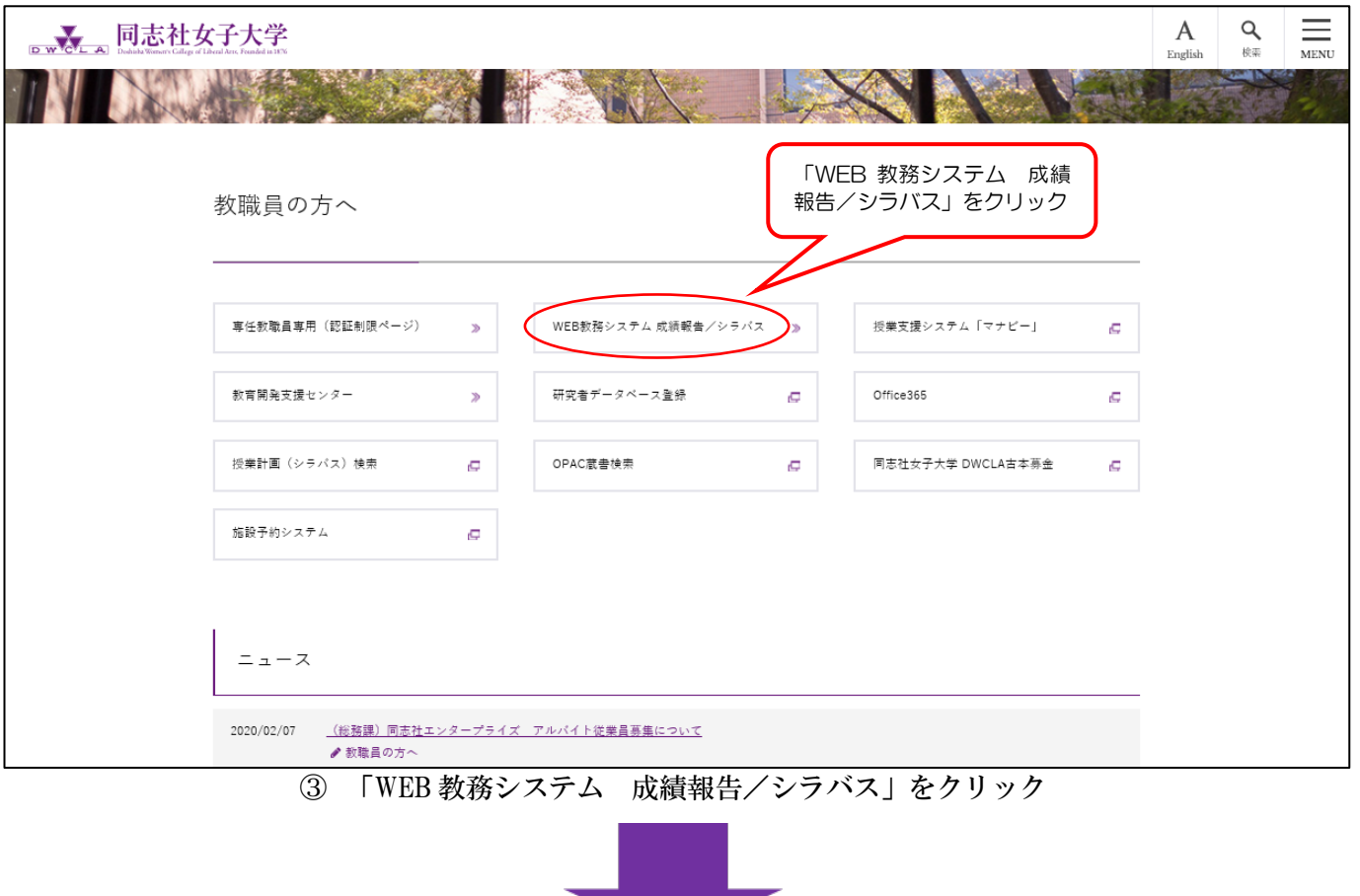

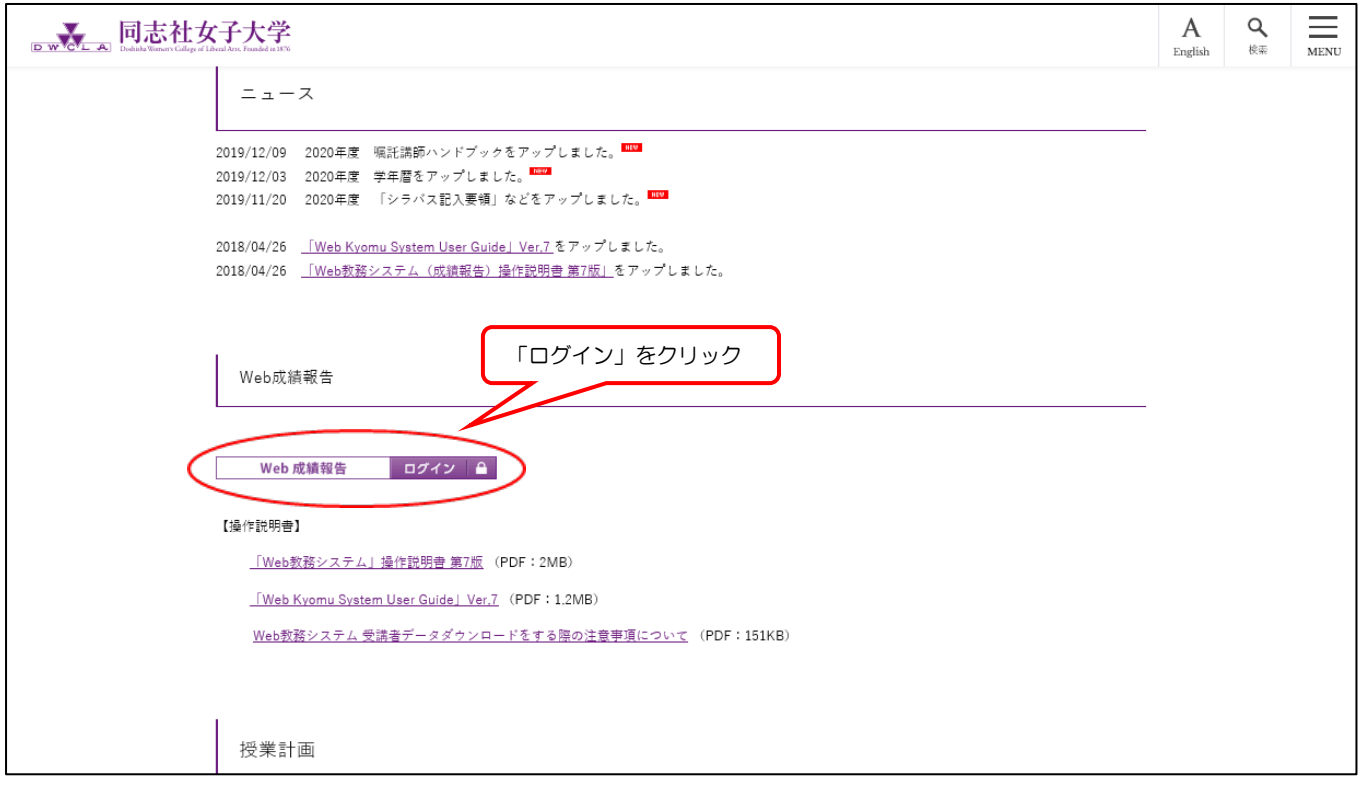

## ④ 「ログイン」をクリック

また、直接下記のURLを入力いただいても、下記ログイン画面へ入れます。 https://kyomu-web.dwc.doshisha.ac.jp/cam3/

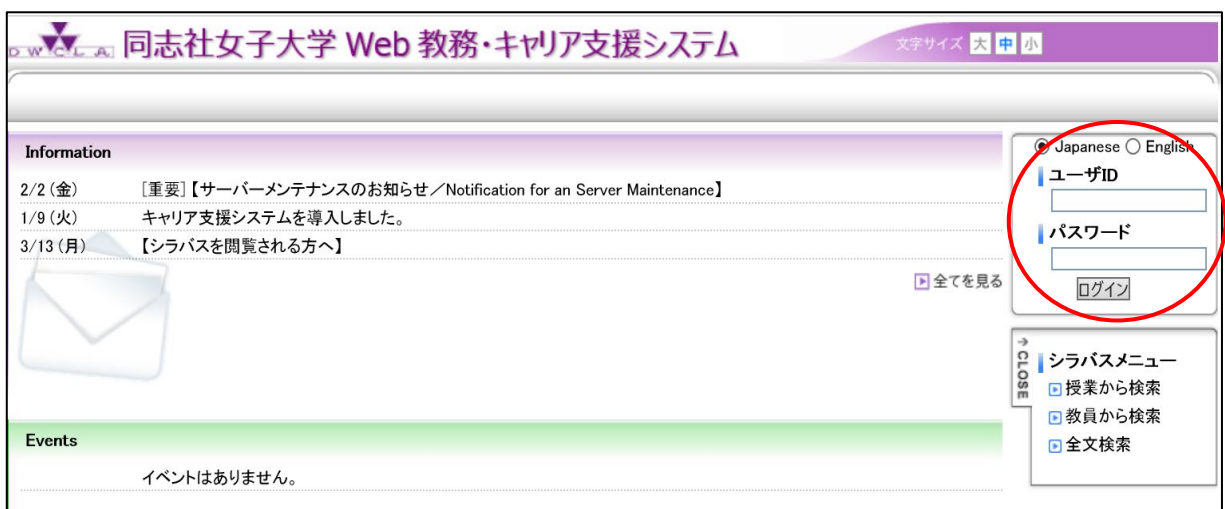

## 図1:ログイン画面

## ≪ 画面操作 ≫

- ① ログイン(ユーザID及びパスワード入力)
	- ユーザID及びパスワードを入力してください。 専任教員:学内ネットワークで使用中のユーザID/パスワード 嘱託講師:年度ごとに配布するユーザ ID/パスワード

② [ログイン] ボタンをクリックすると、教員メニュートップ画面(図2)が表示されます。

※シラバスを公開しています。閲覧される方は、シラバスメニューより検索してください。 IDとパスワードの入力は不要です。

## ●注意●

年度ごとに配布するユーザID/パスワード(用紙)は厳重に管理してください。万一紛失等された場合 は、教務課(京田辺)までご連絡をお願いいたします。尚、お電話・Eメールでのパスワード照会にはお 答えいたしかねますので、ご了承願います。

春学期に続いて秋学期も継続して科目をご担当いただく場合は、春学期科目の成績報告以降も本ユー ザID/パスワードを処分せずに保管してください。

3.教員メニュー

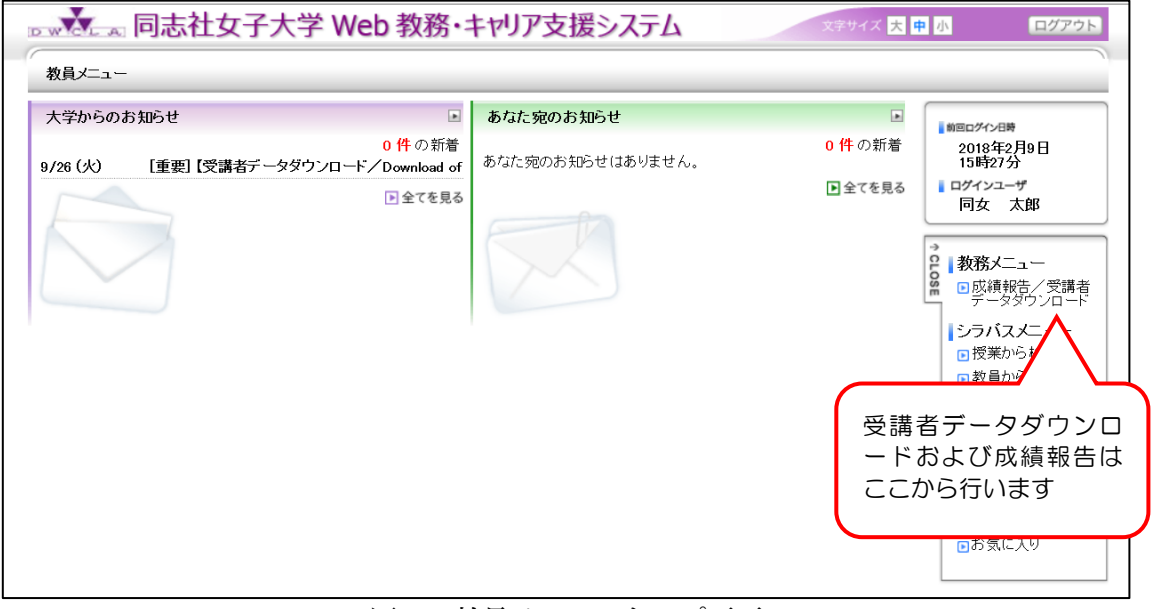

図2:教員メニュートップ画面

## ≪ 画面操作 ≫

利用できる機能が表示されています。

- Ⅰ [大学からのお知らせ]や[あなた宛のお知らせ] ・受講者データダウンロードや成績報告に関する教務課からの各種お知らせを確認することが きます。
- Ⅱ [成績報告/受講者データダウンロード]

※利用可能期間外は、メニュー名の前に[使用期間外]と表示され、使用できません。

- ·受講者データ(本受講者名簿)をExcel形式でダウンロードする際(7ページ~)や、成績 を報告する際(9ページ~)に使用します。
- ・「成績報告/受講者データダウンロード」をクリックすると、科目一覧画面(図3)が表示されま す。そこから対象科目の受講者データダウンロードや成績報告を行ってください。
- ・受講者データは、各学期の本受講者名簿(冊子)配付時からダウンロード可能となります。 なお、USBメモリ等での受講者データ配付は行いませんのでご了承願います。
- ・一括アップロードによって成績を報告する際は、この受講者データに成績を入力し、アップロー ドします。

## Ⅲ [ログアウト]

ログイン画面(図1)に戻ります。

## 4.受講者データダウンロード

## $4-1.$  科目選択

教員メニュートップ画面(図2)の[成績報告/受講者データダウンロード]ボタンをクリックすると科目一 覧画面(図3)が表示されます。

| 教員メニュー            |            |        |                                            |         |               |        |               |            |    |                                  |                                      |  |
|-------------------|------------|--------|--------------------------------------------|---------|---------------|--------|---------------|------------|----|----------------------------------|--------------------------------------|--|
| 成績報告/受講者データダウンロード |            |        |                                            |         |               |        |               |            |    | 前回ログイン日時<br>2018年2月13日<br>13時49分 |                                      |  |
| 春学期<br>秋学期        |            |        |                                            |         |               |        |               |            |    |                                  | ■ ログインユーザ<br>同女 太郎                   |  |
|                   |            |        | ▶ 科目を選択してください。ダウンロードボタンで受講者データダウンロードが可能です。 |         |               |        |               |            |    |                                  |                                      |  |
| 2017年 秋学期         |            |        |                                            |         |               |        |               |            |    |                                  | <b>GLOSE</b><br>教務メニュー<br>■學績報告/受講者  |  |
| 選択                | 状態         | 授業コード  | 科目名                                        | 時間割     | 受講<br>者数      |        |               | ダウン<br>ロード | 名簿 | 確認                               | ■シラバスメニュー<br>□授業から検索                 |  |
|                   |            |        |                                            |         |               | 牽業     | アップ           |            |    | 表                                | □教員から検索                              |  |
| 選択                | 未入力 010218 |        | 体育実技B                                      | 秋学期火1   | 38            |        | $\rightarrow$ | क          |    |                                  | 画全文検索<br>回担当科目一覧                     |  |
|                   |            | 010218 | 体育実技B                                      | 秋学期火1   | $\Omega$      | $\ast$ |               |            |    |                                  | 回記入要領<br><b>E</b> Entry Instructions |  |
|                   |            | 010400 | 体育実技B(リハ<br>ビリ)                            | 秋学期 火 6 | $\Omega$      |        |               |            |    |                                  | 回操作説明書<br><b>FI</b> Manual           |  |
|                   |            | 010400 | 体育実技B(リハー<br>ビリ)                           | 秋学期 火5  | $\Omega$      | $\ast$ |               |            |    |                                  | 画お気に入り                               |  |
| 選択                | 未入力 011000 |        | スポーツ文化論                                    | 秋学期 水3  | 78            |        | $\bullet$     | क          |    |                                  | 受講者データを                              |  |
| 選択                | 未入力 011000 |        | スポーツ文化論                                    | 秋学期 水3  | $\mathcal{L}$ | $\ast$ | 全             | 両          |    |                                  | ダウンロードし<br>たい科目の欄に                   |  |
| 選択                | 未入力 412000 |        | 余暇スポーツ論                                    | 秋学期 水2  | 21            |        | $\bullet$     | क          |    |                                  | あるダウンロー                              |  |
|                   |            | 412000 | 余暇スポーツ論                                    | 秋学期 水2  | $\circ$       | $\ast$ |               |            |    |                                  | ドボタンをクリ                              |  |
| 選択                | 未入力        | 456402 | 応用演習Ⅱ                                      | 秋学期 火2  | 7             |        | 帶             | क          |    |                                  | ック                                   |  |

図3:科目一覧画面

## ≪ 画面操作 ≫

受講者データをダウンロードしたい科目のダウンロード欄にある図をクリックすると、 ダウンロード画面(図4)が表示されます。

全ての名列は、「卒年次生のみ(\*印)」と「卒年次生以外」とに分かれています。 (注)冊子体の受講者名簿も同様に「卒年次生」と「卒年次生以外」とに分かれています。

## 4-2. 受講者データ (Excel形式ファイル) ダウンロード

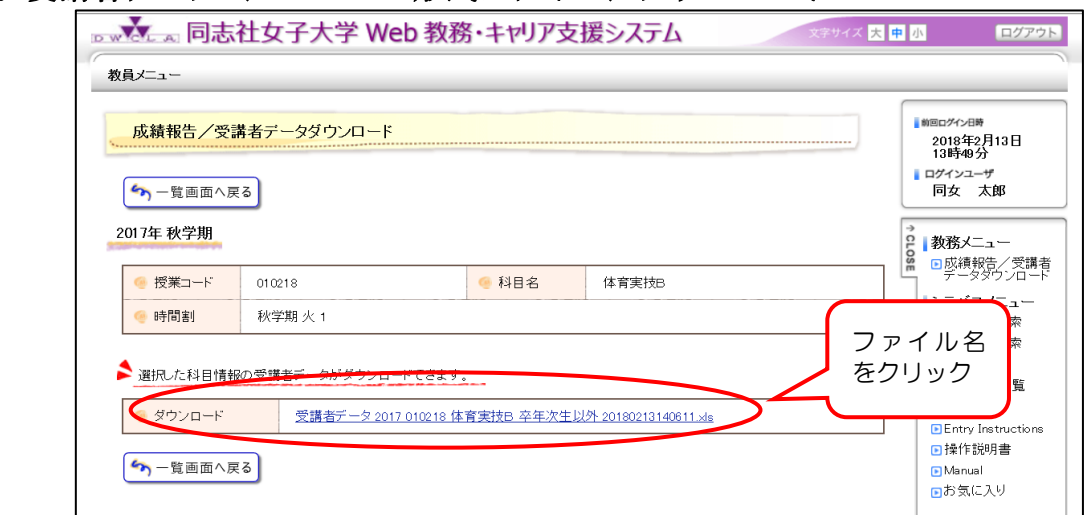

図4:ダウンロード画面

## ≪ 画面操作 ≫

- ① ダウンロード欄のファイル名をクリックすると、Excel形式ファイルの受講者データ(図5) をダウンロードできます。
- ② [k一覧画面へ戻る] ボタンをクリックすると、科目一覧画面(図3)に戻ります。

|        |                 | B                               |        | D     |                         | F.  | G           | H       |        | -U        | K      |
|--------|-----------------|---------------------------------|--------|-------|-------------------------|-----|-------------|---------|--------|-----------|--------|
|        |                 | ※A~K列は並びを変更したり、列を削除したりしないでください。 |        |       |                         |     |             |         |        |           |        |
|        |                 |                                 |        |       |                         |     |             |         |        |           |        |
| A 列および |                 | [1]授業                           | [2]科目名 | [3]期間 | [4]所属                   |     | [5]学年 [6]在籍 | [7]学籍   | [8]氏名  | [9]氏名カナ/英 | [10]総合 |
|        | 3               | $\Box$ $\vdash$ $\vdash$        |        |       |                         |     | 状態          | 番号      |        | 字         | 成績     |
| 5行目は、  |                 |                                 |        |       |                         |     |             |         |        |           | [3]    |
|        |                 | 010218                          | 体育実技B  | 秋学期   | 現代社会学部現代こども学科           | 1年次 | 通常          | 1199001 | 学生001  | ガクセイ001   |        |
| 通常非表示  |                 | 010218                          | 体育実技B  | 秋学期   | 現代社会学部現代こども学科           | 1年次 | 通常          | 1199002 | 学生002  | ガクセイ002   |        |
|        | 8               | 010218                          | 体育実技B  | 秋学期   | 現代社会学部現代こども学科 (保育士養成課程) | 1年次 | 通常          | 1199003 | 学生003  | ガクセイ003   |        |
| となってい  | Ö               | 010218                          | 体育実技B  | 秋学期   | 現代社会学部現代こども学科(保育士義成課程)  | 1年次 | 通常          | 1199004 | 学生004  | ガクセイ004   |        |
|        |                 | 10 010218                       | 体育実技B  | 秋学期   | 現代社会学部現代こども学科           | 1年次 | 通常          | 1199005 | 学生005  | ガクセイ005   |        |
| ます。    |                 | 010218                          | 体育実技B  | 秋学期   | 現代社会学部現代こども学科           | 1年次 | 通常          | 1199006 | 学生006  | ガクセイ006   |        |
|        | 12              | 010218                          | 体育実技B  | 秋学期   | 現代社会学部現代こども学科           | 1年次 | 通常          | 1199007 | 学生007  | ガクセイ007   |        |
|        | 13 <sub>1</sub> | 010218                          | 体育実技B  | 秋学期   | 現代社会学部現代こども学科 (保育士養成課程) | 1年次 | 通常          | 1199008 | 学生008  | ガクセイ008   |        |
|        | 14              | 010218                          | 体育実技B  | 秋学期   | 現代社会学部現代こども学科 (保育士義成課程) | 1年次 | 通常          | 1199009 | 学生009  | ガクセイ009   |        |
|        | $15 -$          | 010218                          | 体育実技B  | 秋学期   | 現代社会学部現代こども学科 (保育士養成課程) | 1年次 | 通常          | 1199010 | 学生010  | ガクセイロ10   |        |
|        |                 | 16 010218                       | 体育実技B  | 秋学期   | 現代社会学部現代こども学科           | 1年次 | 通常          | 1199011 | 学生011  | ガクセイ011   |        |
|        |                 | 010218                          | 体育実技B  | 秋学期   | 現代社会学部現代こども学科           | 1年次 | 通常          | 1199012 | 学生012  | ガクセイ012   |        |
|        | 18              | 010218                          | 体育実技B  | 秋学期   | 現代社会学部現代こども学科 (保育士養成課程) | 1年次 | 通常          | 1199013 | 学生013  | ガクセイロ13   |        |
|        | 19              | 010218                          | 体育実技B  | 秋学期   | 現代社会学部現代こども学科           | 1年次 | 通常          | 1199014 | 学生014  | ガクセイ014   |        |
|        | $20 -$          | 010218                          | 体育実技B  | 秋学期   | 現代社会学部現代こども学科(保育士養成課程)  | 1年次 | 通常          | 1199015 | 学生015  | ガクセイ015   |        |
|        | 21              | 010218                          | 休育宝技只  | 秋堂期   | 視代社会学部現代こども学科           | 1年次 | 通常          | 1199016 | 学生 016 | ガクセイロ16   |        |

図5:受講者データ(Excel形式ファイル)

## ●重要!●

ダウンロード画面(図4)より、ダウンロードしたExcelファイルは、学期末の成績報告時に使用し ていただく、アップロード用ファイルそのものとなります。一括アップロード方式で成績を報告される場 合は、次の1)~4)にご留意ください。詳細は14~17ページをご参照ください。

- 1) A~K列および1~5行の間は、列または行の追加·削除·並び替え等を絶対にしないでください。 L列以降は自由に利用可能ですが、シートは増やさないでください。
- 2)「[10]総合成績」欄(K列)に少数や関数、計算式を入れないでください。アップロード時のエラー の原因になります。
- 3) ダウンロード時のファイルの拡張子は Excel 1997-2003 形式 (拡張子【.xls】) で保存されますので、 原則、変更しないでください。
- 4)ファイル保存時に表示される初期のファイル名称は、以下の通りとなっています。
	- 「受講者データ 履修年度 授業コード 科目名 卒年次区分 出力日時 (年月日+時間+分+秒).xls」 例) 受講者データ 2016 156060 教育メディア学 卒年次生以外 20160804152724.xls

 卒年次区分・・・卒業年次生か卒年次生以外かを判断する区分(卒年次生/卒年次生以外) ファイル名は適切な任意のものに変更していただいても構いません。ただし、ファイル内容と異なる 科目名や授業コードを誤ってファイル名にしないよう、十分にご注意ください。

## 5.成績報告

## $5-1.$  科目選択

4-1.「科目選択」同様、教員メニュートップ画面(図2)の[成績報告/受講者データダウンロード] ボタンをクリックすると科目一覧画面(図3)が表示されます。

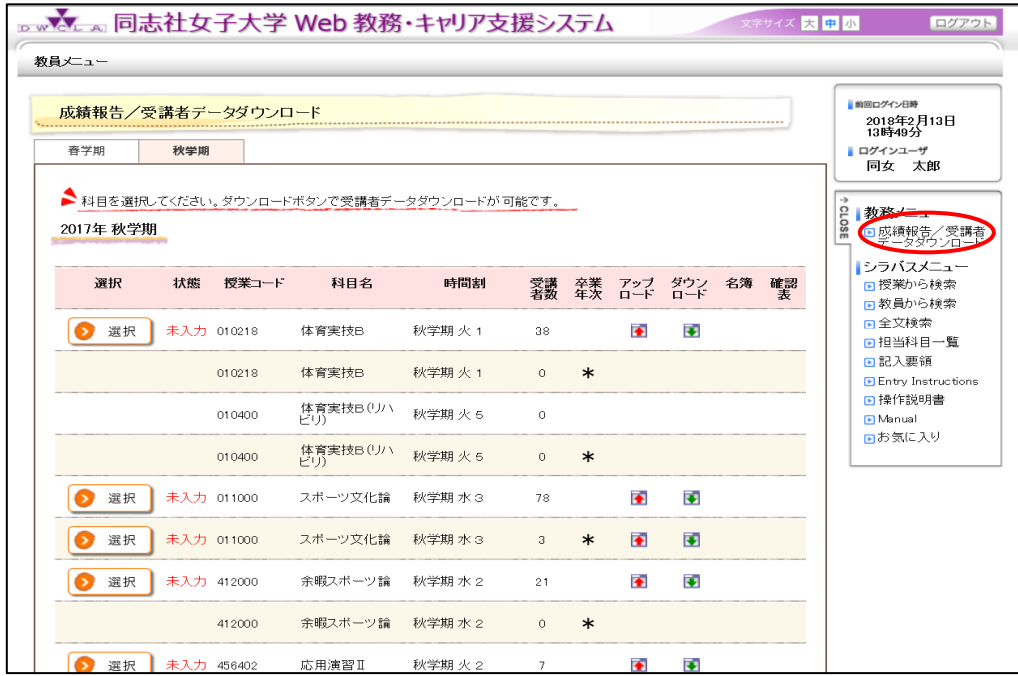

図3:科目一覧画面

## ≪ 画面操作 ≫

成績を入力する科目を一覧から選んでください。

「卒年次生のみ(\*印)」と「卒年次生以外」とで名列が分かれています。 (注)冊子体の受講者名簿も同様に「卒年次生」と「卒年次生以外」とに分かれています。

科目を選んだ後は、以下の2つの機能を利用することができます。

#### Ⅰ 成績を報告する

## (ⅰ) Web画面に直接入力して成績を報告する

成績を入力したい科目の ■■ ボタンをクリックすると、成績入力画面(図6)が表示されます。 Web画面から直接成績を入力することで成績報告をする場合に使用します。

>>>10ページへ

## (ⅱ)成績を入力した受講者データを一括アップロードして成績を報告する

アップロードしたい科目のアップロード欄にある<
Pをクリックすると、アップロードファイル指定 画面(図11)が表示されます。「4. 受講者データダウンロード」を参照してダウンロードし、成 績を入力し終えた受講者データファイルを一括アップロードすることにより、成績報告をする場合 に使用します。

>>> 14ページへ

## Ⅱ 提出済みの成績を確認・保存する

7ページ「4.受講者データダウンロード」と同じ方法で、成績入力済みの受講者データを Excel形式ファイルにてダウンロードすることができます。

### ●注意●

成績報告を担当されていない方には、成績報告のための ■ ボタン (直接入力用) やアップロード欄の ■ボタン(アップロード用)は画面に表示されません。

5-2. Web画面に直接入力して成績報告する方法(成績入力画面)

 $5-2-1$ . 成績入力 Dwww.a 同志社女子大学 Web 教務・キャリア支援システム -<br>字サイズ <mark>大 中</mark> 小 ログアウト 教員メニュ ■ 前向ログイン日時 成績報告/受講者データダウンロード 2018年2月13日<br>13時49分 ■ ログインユーザ  $\rightarrow$  Step 2  $\rightarrow$  Step 3 Step 1 同女 太郎 → 覧画面へ戻る ■教務メニュー 2017年 秋学期 ...<br>お練加生 /學部 「総合成績」欄に、成績を 0~ ● 科目名 ● 授業コード 010218 体育実技户 100 の半角数字を整数で、一件ず 時間割 秋学期 火1 ● 受講者数  $38<sup>2</sup>$ つ入力してください。その他の数 字、英字、空欄等の場合は、提出 ■総合成績を入力してください できません。 画面に一度に表示される学生数を 烟書 25、50、100、200、300 から選 nual. 1-25件表示/38件中 1 2 次の25件>> 25 V 件表示 ぶことができます。お気に入り 学籍番号 氏名 追加削除 在籍状態 学年 総合成績 2217001 通常 1年次 2217002 通常 1年次 2217007 通常 1年次 2217008 通常 1年次 2217013 通常 1年次 2217014 通常 1年次  $\mathbf{r}$ 

図6:成績入力画面

## ≪ 画面操作 ≫

科目一覧画面(図3)にて選択された科目の受講者が一覧で表示されています。 「総合成績」欄に、成績を「0~100」の半角数字を整数で、一件ずつ入力してください。 その他の数字、英字を入力されたり、空欄等がある場合は、提出できません。 尚、新システムでは、評価(秀・優・良・可・不合)への変換は不要です。

## (→) 保存内容を確認する  $\overline{0}$

作業の途中で保存したい場合、[→保存内容を確認する]ボタンをクリックすると、成績一時保存内容確 認画面(図7)が表示されます。

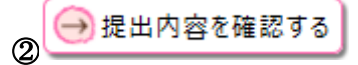

成績を提出する場合、[→提出内容を確認する]ボタンをクリックすると、成績提出内容確認画面(図9) が表示されます。

<sub>③</sub> 〜 一覧画面へ戻る

入力せずに科目選択に戻る場合、[ヘ一覧画面へ戻る] ボタンをクリックすると、科目一覧画面(図3) に戻ります。

※受講者が複数ページにわたるのを避けたい場合は、画面に表示する学生数を入力開始前に表示件数を 変更し、1 ページに収まるようにしてください。件表示のタブで25、50、100、200、300 から選ぶことができます。

## 5-2-2.入力内容を一時保存する場合

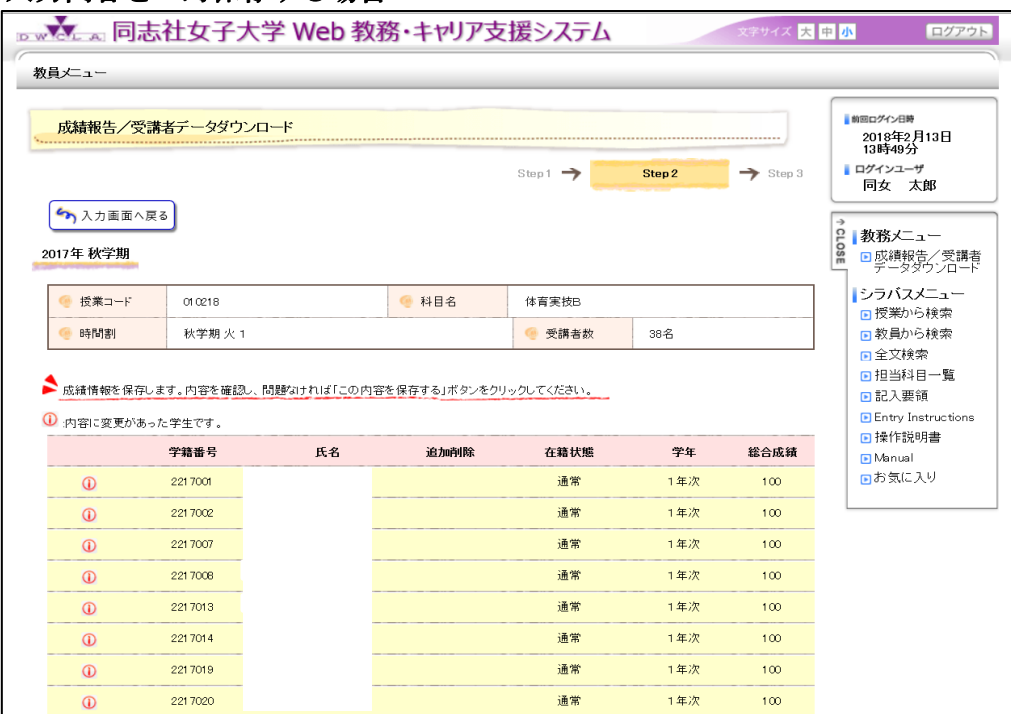

図7:成績一時保存内容確認画面

## ≪ 画面操作 ≫

入力した総合成績の内容を確認し、問題がなければ、[≫この内容を保存する] ボタンをクリックし てください。保存処理が完了すると、「以下の成績の保存が完了しました。」というメッセージとと もに成績一時保存完了画面(図8)が表示されます。

※もし、保存前に内容を訂正したい場合は、[↖一覧画面へ戻る]ボタンをクリックすると、 成績入力画面(図6)に戻ります。

#### ●注意●

#### 保存しただけでは成績報告は完了していません。

すべての入力が終わったら、必ず12ページ「5-2-3.成績を最終的に提出する場合」の操作 に進んでください。

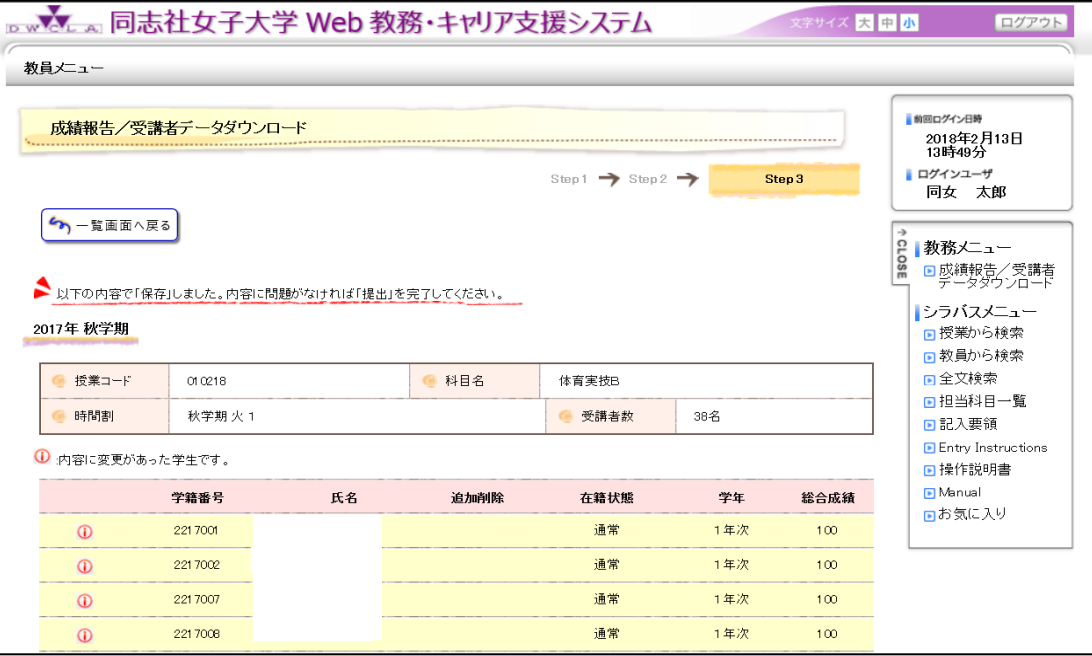

図8:成績一時保存完了画面

[↖一覧画面へ戻る] ボタンをクリックすると、科目一覧画面(図3)に戻ります。入力を再開する 場合は、9ページ「5-1.科目選択」から同様に操作してください。

## 5-2-3.成績を最終的に提出する場合

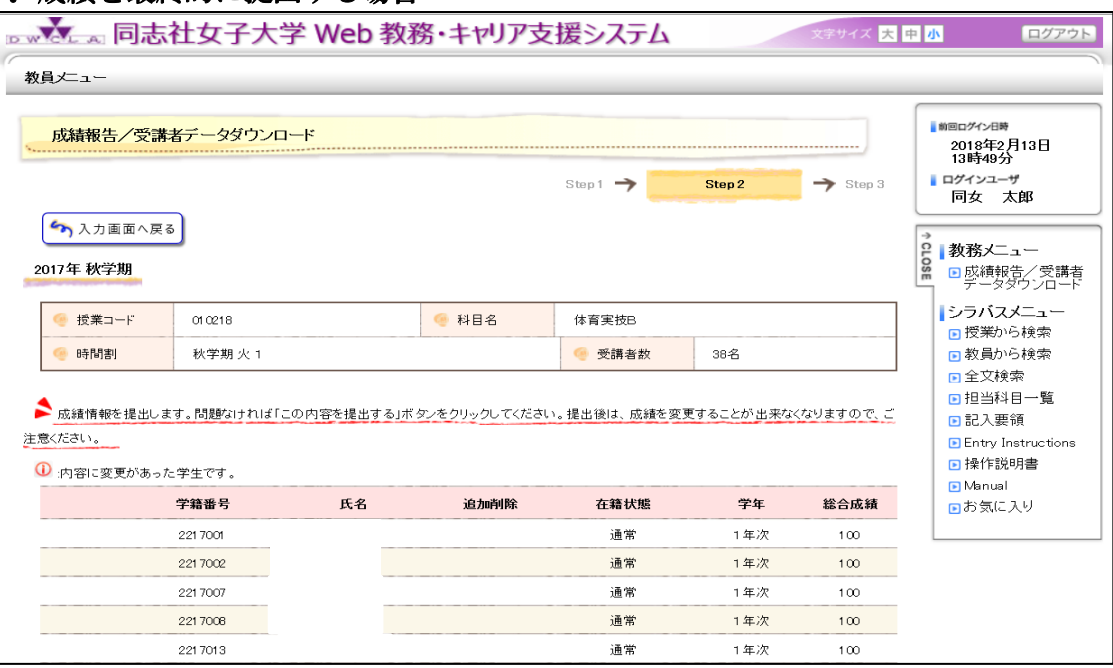

図9:成績提出内容確認画面

## ≪ 画面操作 ≫

入力した総合成績の内容について、入力ミスがないかどうかを確認し、間違いなければ[>この内容 を提出する] ボタンをクリックしてください。

成績提出処理が完了すると、「以下の成績の提出が完了しました。」というメッセージとともに成績 提出完了画面(図10)が表示されます。

※もし提出前に内容を訂正したい場合は、「下入力画面へ戻る」ボタンをクリックすると、成績入力 画面(図6)に戻ります。

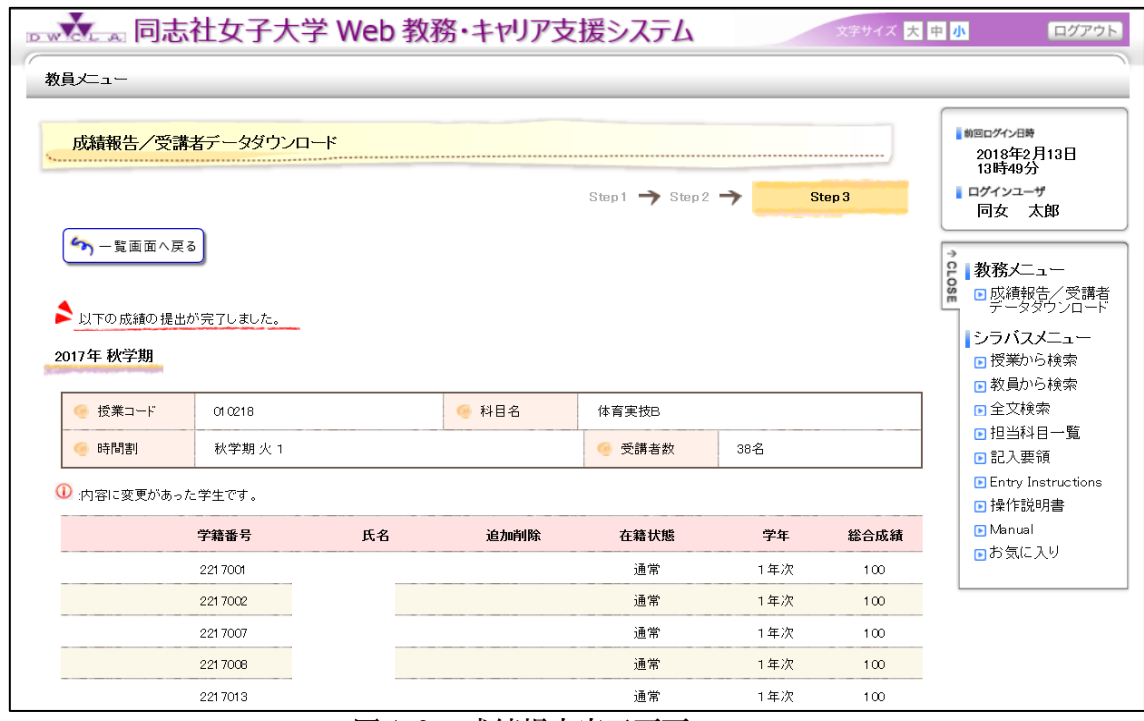

図10:成績提出完了画面

[k-覧画面へ戻る] ボタンをクリックすると、科目一覧画面(図3)に戻ります。

引き続き別科目の成績報告を行う場合は、9ページ「5-1.科目選択」から同様に操作してください。

- 1) 一度、提出を完了すると、原則として成績の変更はできません。入力内容をよく確認した上で[≫こ の内容を提出する]ボタンをクリックしてください。やむをえず、[≫この内容を提出する]ボタン クリック後に成績訂正が必要な場合は「成績訂正願」(用紙)に記入の上、ご提出いただきます。
- 2) 学期の途中で休退学が許可された場合は、当該学生は成績入力画面に表示されません。
- 3) 総合成績が0~100の半角数字(整数に限る)ではない状態で保存や提出を行おうとした場合は エラーメッセージが表示されます。
- 4) 未入力の学生が存在する場合、エラーメッセージが表示されます。
- 5) 画面のエラーメッセージの対処については、18ページ「5-4.エラーメッセージ一覧」を参考に してください。
- 6) 成績提出完了後は、7ページ「4.受講者データダウンロード」と同じ方法で、成績入力済みの受講 者データ(Excel形式ファイル)をダウンロードすることができます。
- 7) 成績入力画面(図6)を再度表示して、画面上から提出済みの成績を確認することもできますが、当 該学期末には、画面から確認することができなくなりますので、成績入力済みの受講者データ (Excel形式ファイル)をダウンロードしておかれることをお勧めします。

## 5-3. 受講者データをアップロードして成績報告する

## 5-3-1.アップロードファイル指定

ダウンロードした受講者データ(Excel形式ファイル)を使って、学生の総合成績を一括アップロード で報告するための操作です。

画面操作を行う前に、ダウンロードした受講者データ(Excel形式ファイル)に、学生の総合成績 を入力し上書き保存してください。 ※ 受講者データダウンロード方法については7ページ「4. 受講者データダウンロード」を ご参照ください。 ※ 成績入力の注意については、17ページ「2. 受講者データ (Excel形式ファイル) への成績入力上の注意事項」をご参照ください。

科目一覧画面(図3)にて、成績報告する科目名の右側アップロード欄にある セをクリックすると、アップ ロードファイル指定画面(図11)が表示されます。

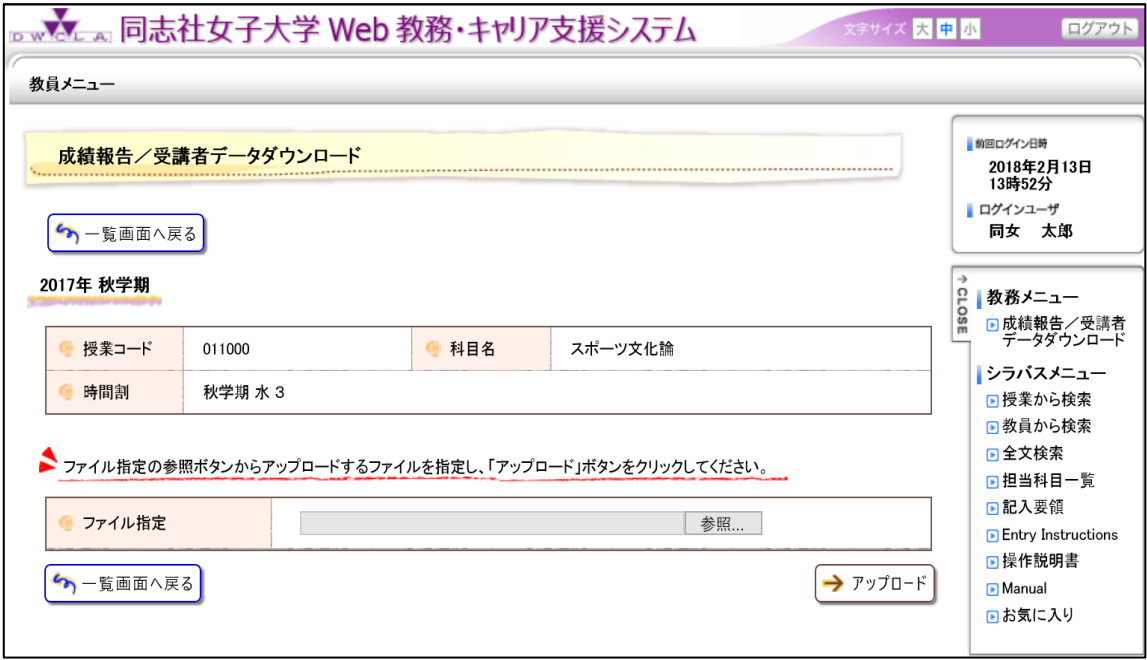

図11:アップロードファイル指定画面

## ≪ 画面操作 ≫

①[参照] ボタンをクリックし、アップロードするファイルを指定してください。

- 2<sup>[→アップロード] ボタンをクリックすると、処理が正常終了した場合は「アップロードが正常に終了</sup> しました。」というメッセージとともに、アップロード結果確認画面(正常終了の場合)(図12)が 表示されます。
- ③アップロードが正常に終了せず、エラーが発生した場合は、「アップロードでエラーが発生しまし た。」というメッセージとともに、アップロード結果確認画面(異常終了の場合)(図13)が表示さ れます。

画面下部にログ一覧が記載されていますので、エラー内容を確認してください。

## ※成績報告は、これで完了ではありません。

5-3-2. アップロード結果確認

メッセージが表示されます。メッセージ内容を確認して、メッセージの指示に沿って操作を行ってください。

## ◆正常終了の場合

アップロードが正常に終了したら、「アップロードが正常に終了しました。対象の科目情報は保存中です。 内容を確認して、提出を実施してください。」というメッセージとともに、図12が表示されます。

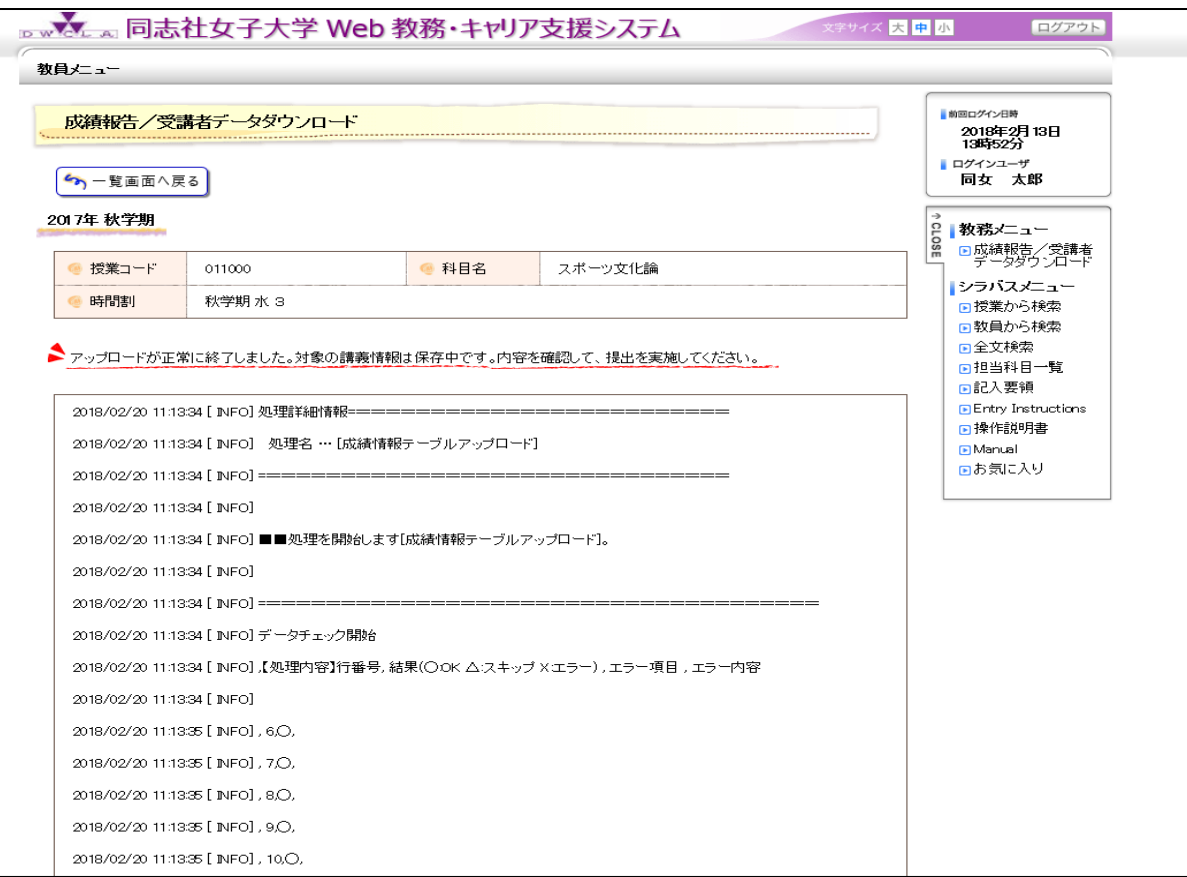

図12:アップロード結果確認画面(正常終了の場合)

## ≪ 画面操作 ≫

- ① [↖一覧画面へ戻る] ボタンをクリックすると、科目一覧画面(図3)に戻ります。
- ② 科目一覧画面(図3)で、保存中(未提出)に状態が変わった当該科目の ボタンをクリックす ると、成績入力画面(図6)の総合成績欄にアップロードされた成績が入力された状態で画面が表示 されます。
- 3 間違いなければ、図6の画面下の [→提出内容を確認する] ボタンをクリックし、12ページ「5-2-3.成績を最終的に提出する場合」に従って、成績提出を完了してください。

アップロード時に何らかのエラーが発生すると、「アップロードでエラーが発生しました。エラー内容を 確認してください。」というメッセージとともに、図13が表示されます。

画面下部のログ情報にてエラー内容を確認してください。画面のエラーメッセージが表示された際の対 処方法については、18ページ「5-4.エラーメッセージ一覧」を参考にしてください。

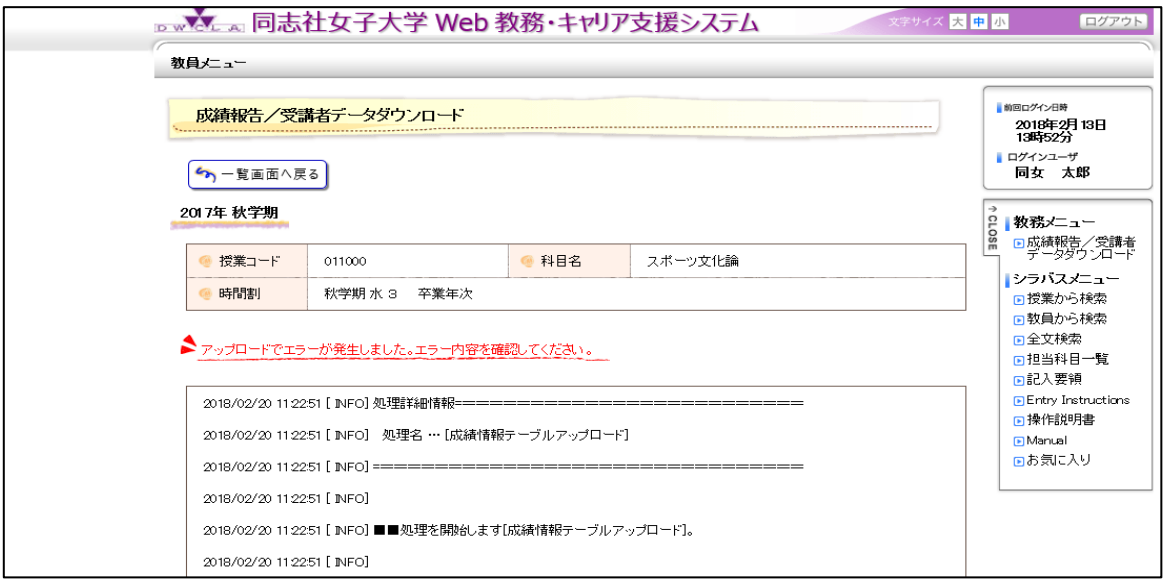

図13:アップロード結果確認画面(異常終了の場合)

≪ 画面操作 ≫

[↖一覧画面へ戻る] ボタンをクリックすると、科目一覧画面(図3)に戻ります。

- ●重要!●
	- 1.学期中の受講者数の増減についての注意事項
		- 1) 本受講者名簿配布後に休退学や追加登録等により受講者数に増減があった場合は、「登録訂正連絡表」 (用紙)により科目相当者に連絡します。
		- 2) その場合は、その都度科目担当者ご自身で受講者データ(Excel形式ファイル)に行の削除や行の 追加をしていただき、正しく修正してください。もしくは、受講者の増減が反映された受講者データ をWeb教務システムより再度ダウンロードすることができます。
		- 3) 行を追加する場合は、原則として学籍番号順となるように行を挿入していただくとともに、「登録訂 正連絡表」によりB~K列の情報(学生氏名、学籍番号等10項目)を入力してください。尚、受講 者データの途中に空行があると、システムエラーになります。追加の際は、受講者データ中に空行が ないことを確認してください。
		- 4) 行を削除する場合は、当該学生を「行ごと」削除してください。
		- 5) 万一、上記の修正をせずにアップロードした場合や、更新されていない受講者データをアップロード した場合は、アップロード結果確認画面(異常終了の場合)(図13)が表示されます。画面下部に 記載されたログ情報から、エラーメッセージを確認してください。
			- 例) [行番号]学籍番号,入力された学籍番号は履修情報に存在しません。(学籍番号=○○○○)

このような場合は、受講者データ(Excel形式ファイル)を改めてダウンロードした上で成績を入力 し、再度アップロードしてください。成績は元のデータに上書きされます。

## 受講者データ(E x c e 1 形式ファイル)

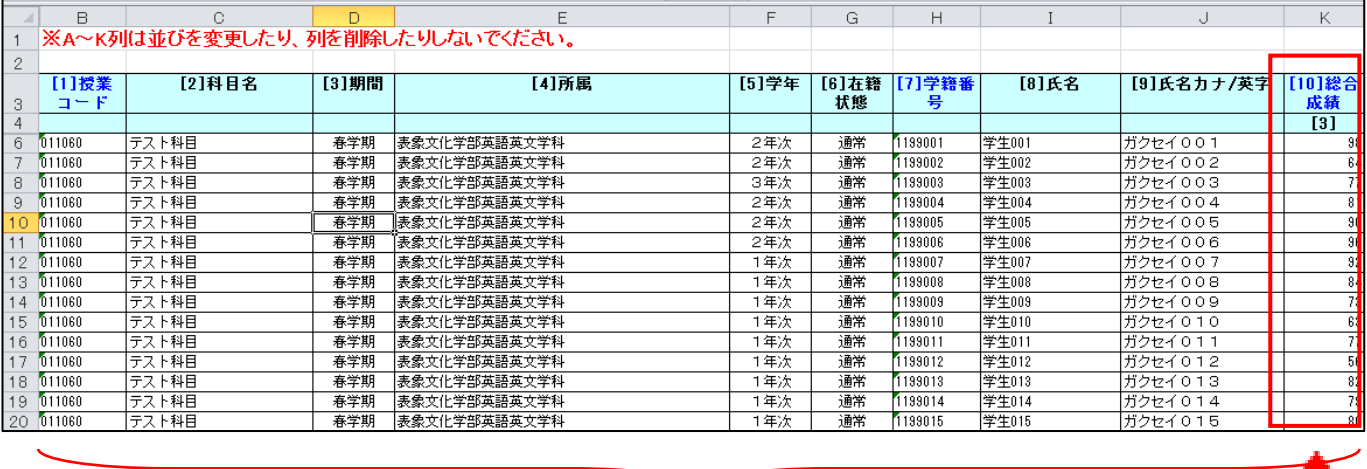

※A~K列の構成は変更しないでください。

K 列の「総合成績」欄に成績を入力

 $\overline{a}$ 

- 1)成績未入力のセルがあると、アップロード時にエラーとなります。
- 2) 0~100点以外の表記がないか確認してください。
- **3)総合成績欄(K列)に計算式を入力するとアップロードすることができません。**
- 4)計算式を使われる場合は、計算結果の値のみを総合成績欄(K列)に「値貼り付け」してください。
- 例えば、M列以降に小テスト・レポート・定期試験等の成績を入力し、L列にそれらに関する計算式を入 れて総合成績とし、このL列の数値のみをK列に値貼り付けすると、アップロードすることができま す。(この際、小数点以下が自動的に四捨五入して表示される設定になっていないかご注意ください。)
- 5)総合成績欄(K列)に入力する(値貼付けする)数値は、0~100(半角数字)の整数に限ります。 小数点以下がある場合はアップロード時にエラーとなり正しくアップロードできませんので、 必ず整数で入力し直してください。
- 3.アップロードするときの注意事項
- 1) アップロードする前に、アップロードするファイルが間違っていないかどうかを確認してください。
- 2) 任意に付けたファイル名を元のファイル名に戻す必要はありません。
- 3) 成績が正しくアップロードされると、成績情報が一時保存された状態になります。再度、成績入力画 面(図6)で成績がアップロードされていることを確認してください。
- 4) エラーメッセージが出ていない場合でも、入力ミス等がないかどうかを確認してください。
- 5) 確認作業を一時中断する場合は、「≫この内容を保存する]ボタンをクリックし、成績を一時保存して ください。
- 6) アップロードした後は、最後に必ず入力ミスがないかどうかを確認し、間違いなければ[≫この内容を 提出する] ボタンをクリックして成績を提出してください。

◆受講者データをアップロードする際に表示されるエラー

● 行番号,×,[4]学籍番号,入力された学籍番号は履修情報に存在しません。(学籍番号=[○○○○])

アップロード用Excelファイルにしか存在しない学生です。学期途中での退学もしくは履修削 除等が考えられます。

行番号の部分には、Excelの行番号が表示されていますので、行番号を元にExcelファイ ルを確認してください。学籍番号=[○○○○]の「○○○○」の部分には対象の学生の学籍番号が表 示されています。

● アップロードファイルは、指定されたフォーマット形式ではありません。処理を中断します。

A~K列の並びが変更されていたり、1~5行までの固定データ行が削除されていたりする可能性 がありますので、アップロードファイルの項目の並びを確認してください。

**● 行番号,×,[7]得点,整数ではありません。** 

総合成績の小数点を含む数値や文字が入力されています。再度ファイルを確認し、0~100の整 数で正しい数値を入力してください。

● 行番号,×,,行番号[○]のデータとキーが重複しています。

Excelファイル内で学籍番号が重複しています。間違った学籍番号が入力されている学生がい ないか、同じ学生の成績情報が重複していないか確認し、適宜修正してください。

**● 行番号,×,[1]講義コード,画面で指定された講義コードとファイルの講義コードが一致しません。** 

講義一覧画面(図3)で選択した講義(授業クラス・卒年次・卒年次以外)と、アップロードしよ うとしている講義が違う可能性がありますので、正しいアップロードファイルを指定してください。

#### ◆成績提出の際に表示されるエラー

● 学籍番号[○○○○]の得点が整数ではありません。

総合成績に小数点を含む数値が入力されています。 成績入力画面(図6)に戻り、0~100の整数で正しい数値を入力してください。 学籍番号=[○○○○]の「○○○○」の部分には対象の学生の学籍番号が表示されています。

● 学籍番号[○○○○]の得点が入力されていません。

総合成績が空欄になっています。 成績入力画面(図6)に戻り、0~100の整数で正しい数値を入力してください。 学籍番号=[○○○○]の「○○○○」の部分には対象の学生の学籍番号が表示されています。

● 学籍番号[○○○○]に入力された得点が評価の範囲外です。

総合成績に0~100の範囲外の整数が入力されています。 成績入力画面(図6)に戻り、0~100の範囲内で整数を入力してください。 学籍番号=[○○○○]の「○○○○」の部分には対象の学生の学籍番号が表示されています。

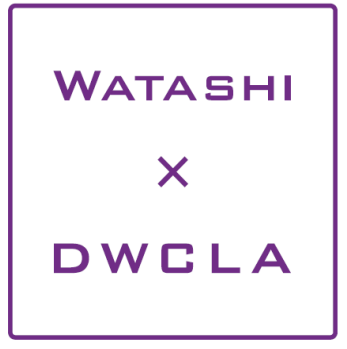